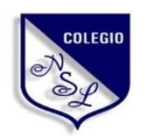

Área de Formación: Tecnología e Innovación Guía de Primer año III Lapso Prof. Francisco Fuentes

# **UNIDAD DE APRENDIZAJE # 4 Uso del Microsoft Power Point**

Las presentaciones a través de dispositivos tecnológicos se podrían catalogar como presentaciones digitales. Estas son herramientas sencillas y eficaces para trasmitir ideas, presentar productos, dar conferencias, exponer temas etc., con multimedios como textos, imágenes, videos, audios, gráficas, etc.

Una presentación digital se convierte en un excelente recurso en el proceso enseñanza aprendizaje y una herramienta relativamente fácil de utilizar, tiene como finalidad mostrar la información de manera organizada para lograr una mayor retención de las ideas compartidas.

# 1.- Conceptos Básicos del Microsoft Power Point

## Definición

Microsoft PowerPoint es un [programa de presentación](https://es.wikipedia.org/wiki/Programa_de_presentaci%C3%B3n) desarrollado por la empresa [Microsoft](https://es.wikipedia.org/wiki/Microsoft_Corporation) para sistemas operativos [Windows,](https://es.wikipedia.org/wiki/Microsoft_Windows) [mac](https://es.wikipedia.org/wiki/MacOS) OS y últimamente para [Android](https://es.wikipedia.org/wiki/Android) y [iOS.](https://es.wikipedia.org/wiki/IOS) Viene integrado en el [paquete ofimático](https://es.wikipedia.org/wiki/Paquete_ofim%C3%A1tico) llamado [Microsoft](https://es.wikipedia.org/wiki/Microsoft_Office)  [Office](https://es.wikipedia.org/wiki/Microsoft_Office) como un elemento más, que puede aprovechar las ventajas que le ofrecen los demás componentes del equipo para obtener un resultado óptimo.

## Historia

A mediados de [1980](https://es.wikipedia.org/wiki/1980) dos productores de software en una pequeña oficina en [California](https://es.wikipedia.org/wiki/California) llamada Forethought, estaban desarrollando el primer software de presentaciones gráficas para la computadora personal. Los primeros esfuerzos de estos dos productores de [software](https://es.wikipedia.org/wiki/Software) fueron poco recompensados. Una serie de compañías inversionistas declinaron invertir en dicho programa, que era conocido como Presenter y estaba dirigido a la plataforma [Mac.](https://es.wikipedia.org/wiki/Macintosh) Pero Bob Gaskins, dueño

de la compañía Forethought, Inc y el co-productor del programa, no perdieron las esperanzas. Después de dos años de negociaciones (1985-1987), vendieron por fin la compañía y su software a la gigante [Microsoft](https://es.wikipedia.org/wiki/Microsoft) de Bill Gates.

[Versiones: 1.0,](https://es.wikipedia.org/wiki/Microsoft_PowerPoint#PowerPoint_1.0) 2.0, 3.0, 4.0, 95, 97, 98, 2000, 2001/XP, 2003, 2007,2010, 2013, 2016 y 2019

#### Importancia de su uso

PowerPoint es uno de los programas de presentación más extendidos. Es ampliamente utilizado en distintos campos de la enseñanza, los negocios, entre otros. Según cifras de Microsoft.

Es un programa diseñado para hacer presentaciones con texto esquematizado, así como presentaciones en diapositivas, animaciones de texto e imágenes prediseñadas o importadas desde imágenes de la computadora. Se le pueden aplicar distintos diseños de fuente, plantilla y animación. Este tipo de presentaciones suelen ser más prácticas que las de [Microsoft Word.](https://es.wikipedia.org/wiki/Microsoft_Word)

Con PP y los dispositivos de impresión adecuados se pueden realizar muchos tipos de resultados relacionados con las presentaciones: transparencias, documentos impresos para los asistentes a la presentación, notas y esquemas para el presentador, o diapositivas estándar de 35mm.

#### Características del Microsoft Power Point

- 1. El uso de plantillas; que se pueden hacer por el usuario, además de las que ya están preestablecidas.
- 2. Poder introducir textos variando el color y el tamaño de las letras conforme a las necesidades y gustos del usuario.
- 3. Se pueden insertar imágenes con las que se da una mejor presentación a la diapositiva, facilitando comprender mejor a aquello de lo que trata la

diapositiva, además de poderse insertar textos a las imágenes complementándose la exposición.

- 4. Posee herramientas de animación, con las que se puede dar efectos a los textos e imágenes, dándole una mejor apariencia.
- 5. Realizar gráficos.
- 6. Añadir videos y audios.
- 7. Posee la cualidad de abrir formatos de otras plataformas e incluso nos

permite guardarlos en formatos diferentes al PowerPoint, por ejemplo,

extensiones como: PPT o PPS, entre otras.

8. Puedes poner hipervínculos.

## Actividad Nº1 – Valor 2 Puntos – Fecha de entrega: Del 27-04-2020 al 01-05-2020

Realice un trabajo en Microsoft Word con letra ARIAL tamaño mínimo 12 con los siguientes puntos y absolutamente individual:

- 1.- Presentación similar a las realizadas en los trabajos escritos
- 2.- Definición de presentación digital
- 3.- Importancia de una presentación digital
- 4.- Características de 5 softwares para crear presentaciones digitales (incluido el Power Point, coloque una hoja para las características de cada software)

Se podrá entregar, vía correo electrónico a uensitecnología@gmail.com, 1 archivo en formato de Microsoft Word con el nombre Actividad Nº 1 – Su Nombre Su Apellido

Archivos de diferentes alumnos que sean IDENTICOS en sus contenidos serán evaluados negativamente, así como CORREOS REENVIADOS.

## 2.- Partes del Microsoft Power Point

## 2.1 Menú de Fuente de letras

Permite seleccionar el tipo y tamaño de letra que necesitemos, así como otras características tales como: color de letra, fondo de letra, sombra, espaciado entre caracteres y cambiar de mayúsculas a minúsculas.

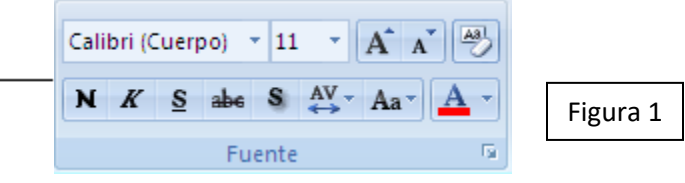

Esto permite seleccionar el tipo de de letra y tamaño de la misma. Solo debemos seleccionar los símbolos▼ al lado de derecho de Calibri (Cuerpo) y del número11

## Actividad Nº 2 – Valor 3 Puntos – Fecha de entrega: Del 04-05-2020 al 08-05-2020

Realice un trabajo en Microsoft Power Point haciendo los siguientes pasos y absolutamente individual:

1.- Ingrese al Microsoft Power Point

2.- Donde dice Haga click para agregar un título, colocar ACTIVIDAD Nº 2 (todo en letras mayúsculas y en letra Arial Tamaño 32), luego hacer click izquierdo del mouse fuera de ese cuadro. A continuación mover el cuadro hacia arriba y hacia el centro de la diapositiva

3.- Donde dice Haga click para agregar un subtítulo, copiar y pegar la definición de Menú de Fuente de letras que se encuentra en esta guía en la página 3 hasta donde dice minúsculas, luego hacer click izquierdo del mouse fuera de ese cuadro. Suba el cuadro pero que quede por debajo de ACTIVIDAD Nº 2.

4.- Ahora, con el mouse ir al menú de INSERTAR (al lado de Inicio) y luego desplazar hacia la derecha y seleccionar la opción Cuadro de texto, dentro de éste colocar sus datos personales: Nombre Apellido, Año sección, grupo, nombre de esta área de formación, nombre del profesor en letra Times New Roman tamaño 24, luego hacer click izquierdo del mouse fuera de ese cuadro. Suba el cuadro pero que quede por debajo de Menú de Fuente de letras. Después todo eso, nos debe quedar así:

debe quedar así:

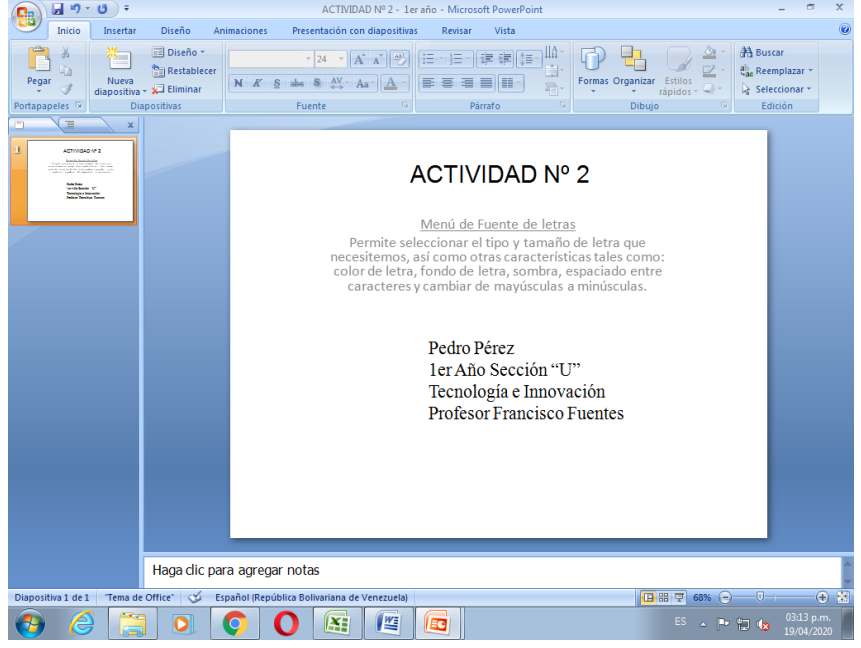

Tecnología e innovación – Uso del Microsoft Power Point U.E. Nuestra Señora de Lourdes – Prof. Francisco Fuentes 5.- Grabar el archivo con Actividad Nº 2 – Su Nombre Su Apellido y entregar, vía correo electrónico a [uensltecnología@gmail.com,](mailto:uensltecnología@gmail.com) 1 archivo en formato de Microsoft Power Point.

Archivos de diferentes alumnos que sean IDENTICOS en sus contenidos serán evaluados negativamente, así como CORREOS REENVIADOS.

#### Formato de texto

El botón **N** de la figura 1 al presionarlo permite que las letras se coloquen en negritas, el botón **K** al hundirlo permite escribir en letra cursiva y el botón S al presionarlo permite subrayar el texto a continuación que se quiera escribir. Siempre debe recordarse hundir al principio de empezar a escribir y sacar el botón al terminar de hacerlo.

## Actividad Nº 3 – Valor 3 Puntos – Fecha de entrega: Del 11-05-2020 al 15-05-2020

Realice un trabajo en Microsoft Power Point haciendo los siguientes pasos y absolutamente individual:

1.- Ingrese al Microsoft Power Point

2.- Donde dice Haga click para agregar un título, colocar ACTIVIDAD Nº 3 (todo en letras mayúsculas, **en Negrita** y en letra Arial Tamaño 32), luego hacer click izquierdo del mouse fuera de ese cuadro. A continuación mover el cuadro hacia arriba y hacia el centro de la diapositiva

3.- Donde dice Haga click para agregar un subtítulo, copiar y pegar la definición de Formato de texto que se encuentra en esta guía en la página 5 hasta donde dice hacerlo, seleccionar todo el este párrafo, cambiar el color de fuente a Negro (Automático) y ponerle letra *cursiva*, luego hacer click izquierdo del mouse fuera de ese cuadro. Suba el cuadro pero que quede por debajo de ACTIVIDAD Nº 3.

4.- Ahora, con el mouse ir al menú de INSERTAR (al lado de Inicio) y luego desplazar hacia la derecha y seleccionar la opción Cuadro de texto, dentro de éste colocar sus datos personales: Nombre Apellido, Año sección, grupo, nombre de esta área de formación en subrayado, nombre del profesor en letra Times New Roman tamaño 24, luego hacer click izquierdo del mouse fuera de ese cuadro. Suba el cuadro pero que quede por debajo de Formato de texto. Después todo eso, nos debe quedar así:

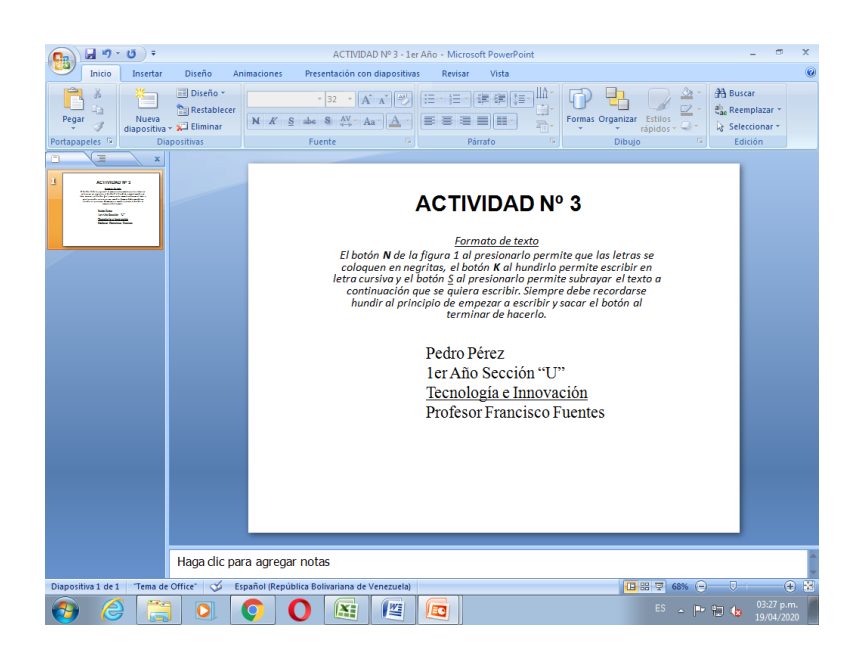

5.- Grabar el archivo con Actividad Nº 3 – Su Nombre Su Apellido y entregar, vía correo electrónico a uensitecnología@gmail.com, 1 archivo en formato de Microsoft Power Point.

Archivos de diferentes alumnos que sean IDENTICOS en sus contenidos serán evaluados negativamente, así como CORREOS REENVIADOS.

## 2.2 Menú de Párrafo

#### Formato Avanzado de texto

Permite seleccionar la alineación de un párrafo, a la izquierda, centro, derecha o

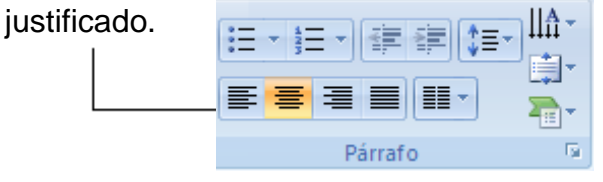

‡≣⊤ Con este botón podemos seleccionar el tipo de interlineado o espaciado que necesitemos con opciones básicas de 1,0 1,15 1,5 2,0 2,5 3,0

**草草Con este botón podemos seleccionar la sangría a la izquierda o derecha de** un párrafo.

Además, tiene los botones para la orientación del texto, alinear dentro de un cuadro de texto y utilizar la poderosa herramienta SMARTART.

## Actividad Nº 4 – Valor 3 Puntos – Fecha de entrega: Del 18-05-2020 al 22-05-2020

Tecnología e innovación – Uso del Microsoft Power Point U.E. Nuestra Señora de Lourdes – Prof. Francisco Fuentes Realice un trabajo en Microsoft Power Point haciendo los siguientes pasos y absolutamente individual:

1.- Ingrese al Microsoft Power Point

2.- Donde dice Haga click para agregar un título, colocar ACTIVIDAD Nº 4 (todo en letras mayúsculas, **en Negrita** y en letra Arial Tamaño 32), luego hacer click izquierdo del mouse fuera de ese cuadro. A continuación mover el cuadro hacia arriba y hacia el centro de la diapositiva

3.- Donde dice Haga click para agregar un subtítulo, copiar y pegar la definición de Formato Avanzado de texto que se encuentra en esta guía en la página 6 hasta donde dice justificado, seleccionar todo el este párrafo, cambiar el color de fuente a Negro (Automático) y ponerle letra cursiva, luego hacer click izquierdo del mouse fuera de ese cuadro. Suba el cuadro pero que quede por debajo de ACTIVIDAD Nº 4. Marcar todo ese párrafo y darle botón de JUSTIFICAR en alineación de párrafo (recuerde que existe a la izquierda, a la derecha, al centro y justificar)

4.- Ahora, con el mouse ir al menú de INSERTAR (al lado de Inicio) y luego desplazar hacia la derecha y seleccionar la opción Cuadro de texto, dentro de éste colocar un párrafo de 5 líneas en letra Times New Roman tamaño 18 referente a las cosas que realizan en casa en estos tiempos, luego hacer click izquierdo del mouse fuera de ese cuadro. Suba el cuadro pero que quede por debajo de Formato Avanzado de texto. Marcar todo esa información y darle botón de JUSTIFICAR en alineación de párrafo (recuerde que existe a la izquierda, a la derecha, al centro y justificar)

Después todo eso, nos debe quedar así:

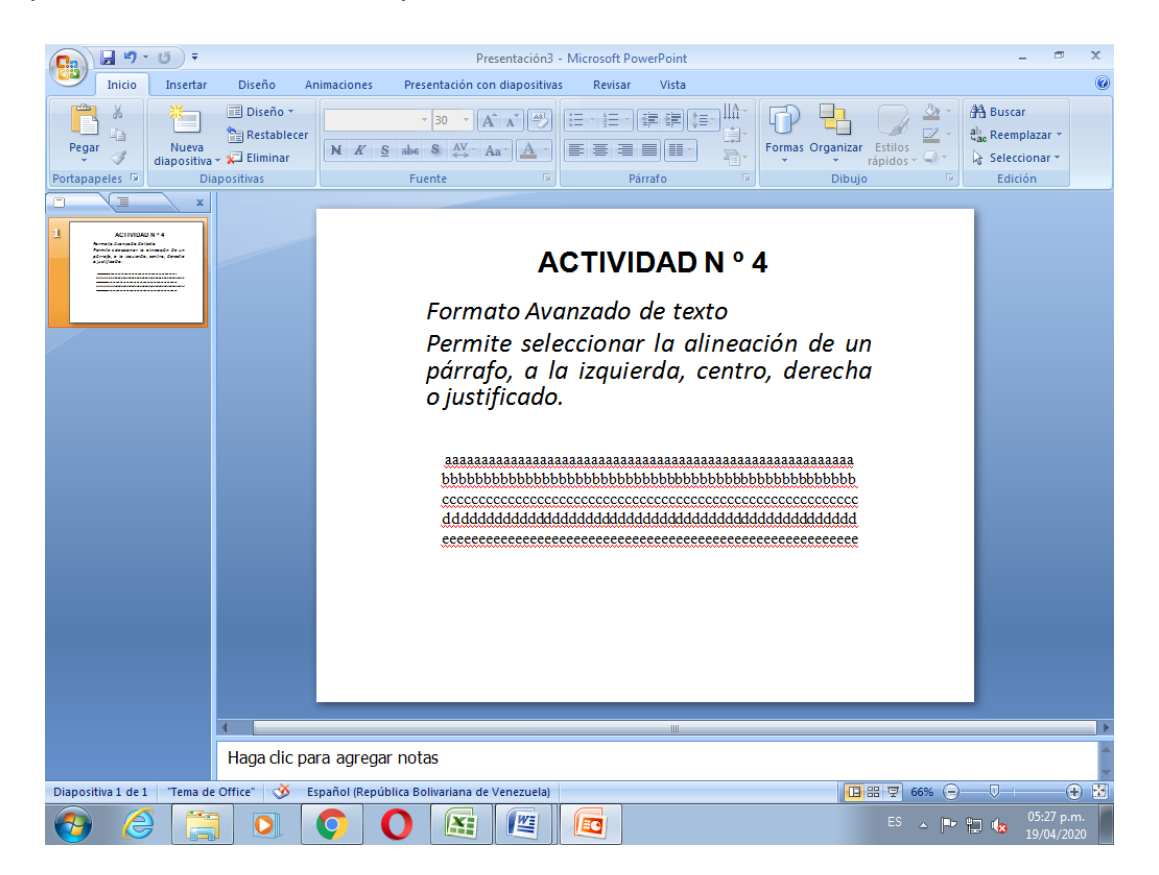

Tecnología e innovación – Uso del Microsoft Power Point U.E. Nuestra Señora de Lourdes – Prof. Francisco Fuentes 5.- Grabar el archivo con Actividad Nº 4 – Su Nombre Su Apellido y entregar, vía correo electrónico a [uensltecnología@gmail.com,](mailto:uensltecnología@gmail.com) 1 archivo en formato de Microsoft Power Point.

Archivos de diferentes alumnos que sean IDENTICOS en sus contenidos serán evaluados negativamente, así como CORREOS REENVIADOS.

## 2.3 Copiar texto desde internet

Ubicaremos los textos que queremos copiar en internet, utilizando para ello algunos de los navegadores conocidos EDGE, CHROME, EXPLORER, MOZILLA entre otros, sombreamos dicho texto y le damos al botón derecho del mouse opción COPIAR o a la combinación de teclas ctrl + c. luego, vamos hasta la diapositiva abierta del Microsoft Power Point y le damos al botón derecho del mouse opción PEGAR o a la combinación de teclas ctrl + v. Listo!!!

## 2.4 Copiar imágenes desde internet

Ubicaremos las imágenes que queremos copiar en internet, utilizando para ello algunos de los navegadores conocidos EDGE, CHROME, EXPLORER, MOZILLA entre otros, seleccionamos dicha imagen y le damos al botón derecho del mouse opción COPIAR o a la combinación de teclas ctrl + c. luego, vamos hasta la diapositiva abierta del Microsoft Point y le damos al botón derecho del mouse opción PEGAR o a la combinación de teclas ctrl + v. Listo!!!

## Actividad Nº 5 – Valor 3 Puntos – Fecha de entrega: Del 25-05-2020 al 29-05-2020

Realice un trabajo en Microsoft Power Point haciendo los siguientes pasos y absolutamente individual:

1.- Ingrese al Microsoft Power Point

2.- Ir arriba con el mouse donde dice Diseño (al lado del botón de Nueva Diapositiva) y presionarlo, luego hundir el botón de Dos objetos.

2.- Ir donde dice Haga click para agregar un título, colocar ACTIVIDAD Nº 5 (todo en letras mayúsculas, **en Negrita** y en letra Arial Tamaño 32), luego hacer click izquierdo del mouse fuera de ese cuadro.

3.-Ahora tenemos 2 cuadros donde insertar textos, uno del lado izquierdo y otro del lado derecho.

4.- Ir a google y seleccionar 2 párrafos cortos de temas de su preferencia (siempre que estén dentro de la moral y las buenas costumbres), seleccionar uno y pegar dentro del cuadro izquierdo. Luego, seleccionar el otro tema y colocar dentro del cuadro de la derecha. Ajuste el tipo de letra a Arial y el tamaño de la misma para que entren dentro de los cuadros sin sobresalir de ellos y que no se vean tan pequeños. Usar alineación de párrafo JUSTIFICAR.

5.- Ir a google y seleccionar 2 imágenes APROXIMADAMENTE DEL MISMO TAMAÑO (siempre que estén dentro de la moral y las buenas costumbres) de su preferencia y pegarlas en la diapositiva en la posición usted seleccione dentro de la misma

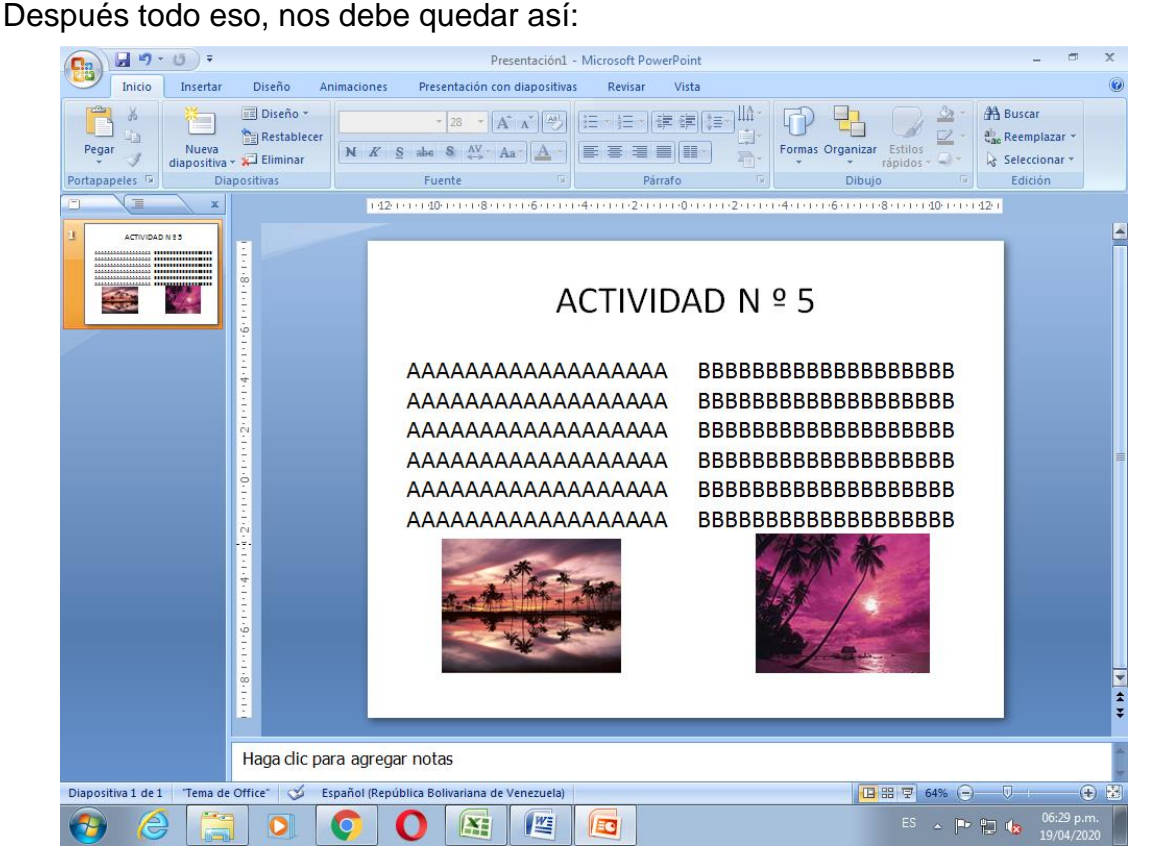

5.- Grabar el archivo con Actividad Nº 5 – Su Nombre Su Apellido y entregar, vía correo electrónico a uensitecnología@gmail.com, 1 archivo en formato de Microsoft Power Point.

Archivos de diferentes alumnos que sean IDENTICOS en sus contenidos serán evaluados negativamente, así como CORREOS REENVIADOS.

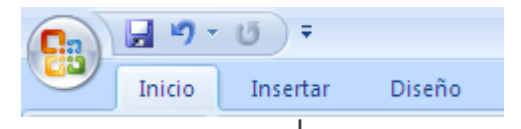

## 2.5 Inserción de tablas

Seleccionamos aquí al menú de insertar | y esto nos llevará al siguiente sub menú donde seleccionaremos a Tabla y nos aparecerá la siguiente figura:

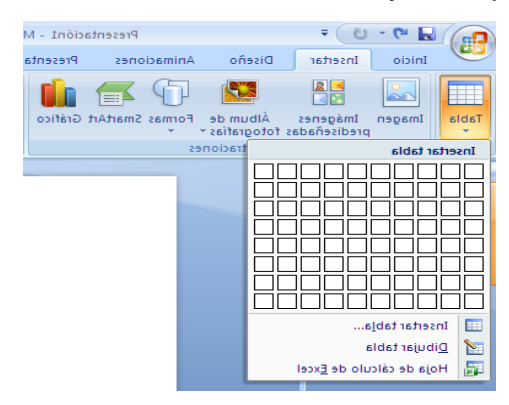

Aquí simplemente de izquierda a derecha y arriba hacía abajo escogeremos la cantidad de filas y columnas que necesitemos y se generará la tabla que estamos pidiendo.

## 2.6 Ortografía y gramática

Con sólo darle a Insertar y al botón ABC de la siguiente figura, inmediatamente comenzará a revisar la ortografía y gramática de nuestra diapositiva abierta en

Microsoft Power Point.

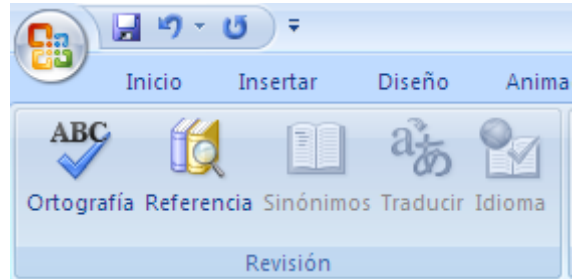

## 2.7 Encabezado y pie de página

Al darle al botón insertar y luego al Botón Encabezado y Pie de Página no sale la siguiente ventana:

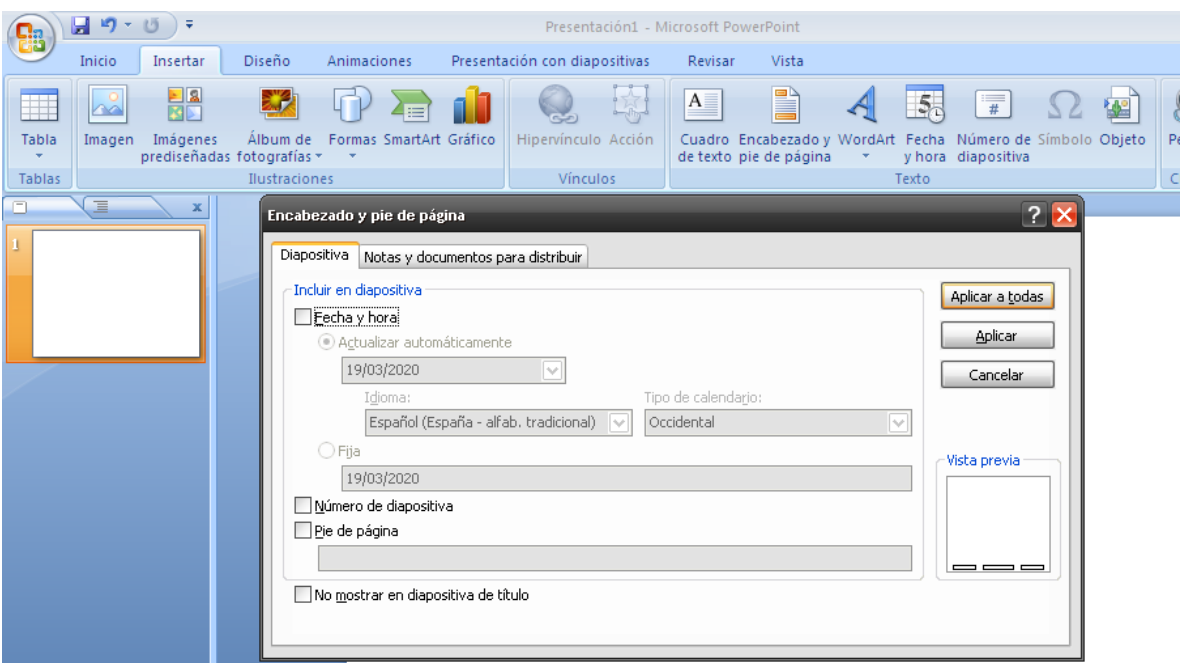

Donde rellenaremos a nuestra necesidad el encabezado y pie de página que necesitemos en todas nuestras diapositivas.

# 3.- Manejo de Diapositivas de Microsoft Power Point

3.1 Creación de una diapositiva

Al abrir el programa Microsoft Power Point por primera vez cae nuestra diapositiva inicial en la cual ya podemos trabajar. Luego, para crear las siguientes diapositivas bastaría sólo con darle al botón NUEVA DIAPOSITIVA que se encuentra debajo del menú de Insertar.

3.2 Duplicar de una diapositiva

Para duplicar una diapositiva basta con ir con el mouse o ratón al PANEL DE DIAPOSITIVAS, el cual se encuentra situado a mano izquierda de la pantalla en orden creciente de ella, a partir desde la diapositiva numero 1. Seleccionamos la que queremos duplicar con el mouse o ratón y una vez hecho eso, le damos al botón derecho de éste último y mostrara un menú de opciones donde estará DUPLICAR DIAPOSTIVA y le daremos click izquierdo sobre esa opción.

3.3 Eliminar de una diapositiva

Para eliminar una diapositiva basta con ir con el mouse o ratón al PANEL DE DIAPOSITIVAS, el cual se encuentra situado a mano izquierda de la pantalla en

orden creciente de ella, a partir desde la diapositiva numero 1. Seleccionamos la que queremos eliminar con el mouse o ratón y una vez hecho eso, le damos al botón derecho de éste último y mostrara un menú de opciones donde estará ELIMINAR DIAPOSTIVA y le daremos click izquierdo sobre esa opción.

## 3.4 Diseño y formato del fondo de una diapositiva

Para modificar el diseño y formato del fondo de una diapositiva basta con ir con el mouse o ratón al PANEL DE DIAPOSITIVAS, el cual se encuentra situado a mano izquierda de la pantalla en orden creciente de ella, a partir desde la diapositiva numero 1. Seleccionamos la que queremos modificar su fondo con el mouse o ratón y una vez hecho eso, le damos al botón derecho de éste último y mostrara un menú de opciones donde estarán DISENO y FORMATO DEL FONDO por separados y le daremos click izquierdo sobre una de esas opciones, donde podremos escoger fondos predeterminados, cambiar los colores de los mismos entre otras propiedades.

## 3.5 Animación de una diapositiva

Entrando al menú de ANIMACIONES podemos escoger el tipo de animación que podemos darle a una diapositiva, existen muchas opciones para ello.

## Actividad Nº 6 – Valor 4 Puntos – Fecha de entrega: Del 01-06-2020 al 06-06-2020 Creación de una PRESENTACIÓN DIGITAL

1.- Crear en Microsoft Power Point las diapositivas con un tema de tu escogencia (siempre que esté dentro de la moral y las buenas costumbres) con un mínimo de 7 diapositivas (donde obligatoriamente la primera es la presentación del trabajo tal cual se hacen para los trabajos escritos en nuestro colegio, la segunda diapositiva es el CONTENIDO de esa presentación y la última de ellas es la de bibliografía donde colocará los links de las informaciones que está utilizando en la misma) y enviar este archivo de Power Point hacía el correo [uensltecnologia@gmail.com.](mailto:uensltecnologia@gmail.com) Utilizar obligatoriamente letra ARIAL tamaño mínimo de ella número 24. Colocar a TODAS las diapositivas como mínimo una imagen referente a ella y alineación de párrafo JUSTIFICAR. Todos los títulos de cada diapositiva debe ser en **Negrita.** Revisar ortografía y gramática.

## Puntos de rasgos

Se evaluarán los rasgos de Puntualidad y Cumplimiento de parámetros y normas previamente establecidas en cada actividad para un total de 2 puntos.